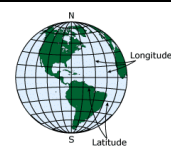

# *Latitude & Longitude Websites*

## *The following websites allow the user to obtain a latitude and longitude from a map or aerial photograph:*

### **Wellogic (https://secure1.state.mi.us/wellogic/Login.aspax)**

Check the accuracy of a lat/lon: **1.** Enter the lat/lon on the latitude/longitude tab **2.** Click the "check latitude & longitude accuracy" button **3.** A map displays that compares the lat/lon to the county, township, town/range, and section. If the two locations are identical, the information is assumed to be correct.

If the well location is not correct: **1.** Click and drag to move the map to the correct location **2.** Double-click on the well location **3.** Click update **4.** The lat/lon (and/or town/range/section) is automatically updated on the well record accordingly.

Display a list of existing wells where the location is not correct: **1.** Click on "Reports" **2.** Click on "Coordinate Accuracy Check" **3.** Enter your search criteria (well construction date range, county, or contractor's registration number) **4.** Click "search" **5.** The results are displayed at the bottom.

To print the results: **1.** Click on the "select a format" dropdown arrow **2.** Choose "Acrobat (PDF) file" **3.** Click "export" **4.** Save the file or open it to view the PDF.

#### **Google Maps (http://maps.google.com)**

Obtain the lat/lon from the map: **1.** Enter an address in the search field (or simply zoom into an area) **2.** Turn on the "satellite" layer **3.** Right click on the well location **4.** Left click on "what's here" **5.** The lat/lon will display in the search field.

#### **MapQuest (http://www.mapquest.com)**

Obtain the lat/lon from the map: **1.** Enter an address in the search field (or simply zoom into an area) **2.** Turn on the "satellite" layer **3.** Right click on the well location **4.** The lat/lon is displayed in the pop-up display.

#### **Arc GIS Online (http://www.arcgisonline.com/home/webmap/viewer.html)**

Obtain the lat/lon from the map: **1.** Enter an address (or simply zoom into an area) **2.** Change the basemap to "Imagery" **3.** Click "measure" **4.** Click on the "location" icon **5.** Move the mouse to the well location **6.** The lat/lon is displayed in the measure drop down box. The lat/lon changes as the mouse is moved over the map.

*For questions, please email the Wellogic Help at wellogic@michigan.gov.*